# Vikram Sarabhai Library, IIMA ProQuest Dissertations & Theses (PQDT) User Guide

ProQuest Dissertations & Theses (PQDT): The Humanities and Social Sciences Collection

**About PQDT:** With more than 2.9 million entries, *ProQuest Dissertations & Theses* (PQDT) is the most comprehensive collection of dissertations and theses in the world.

#### ProQuest Dissertations & Theses allows:

- **Graduate students** to consult the database to make sure their proposed thesis or dissertation topics have not already been written about
- Students, faculty, and other researchers to search for titles related to their scholarly interests
- Instant access to high-quality, **peer-reviewed** and **multidisciplinary** research materials
- Building your ebooks collection with each dissertation including an ISBN, ProQuest is the world's largest publisher of ISBNs
- Cross-searching with journal and other content types on the ProQuest platform

The database includes bibliographic citations for materials ranging from the first U.S. dissertation, accepted in 1861 as well as European dissertations back from the 17<sup>th</sup> century, to those accepted as recently as last semester.

## **Home Page:**

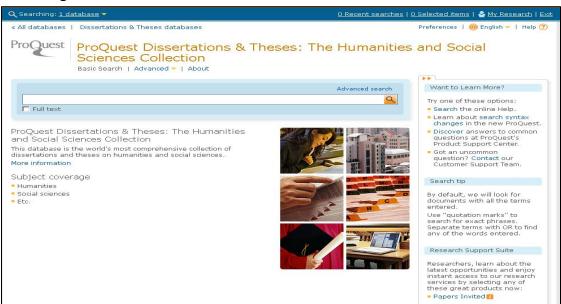

## **Basic Search:**

You can Search across all of **ProQuest Dissertations & Theses** with the Basic Search. Boolean, proximity, and field codes are supported. The default is to search for **ALL** terms entered. Separate terms with **OR** to find any of the terms. To search for an exact phrase, use **"quotation marks"** around your search.

- Enter search terms in the search field
- Click Search
- You can limit to Full text only

ProQuest will perform your search, and you will see the Search Results page.

For Example we have searched for a keyword "entrepreneurship"

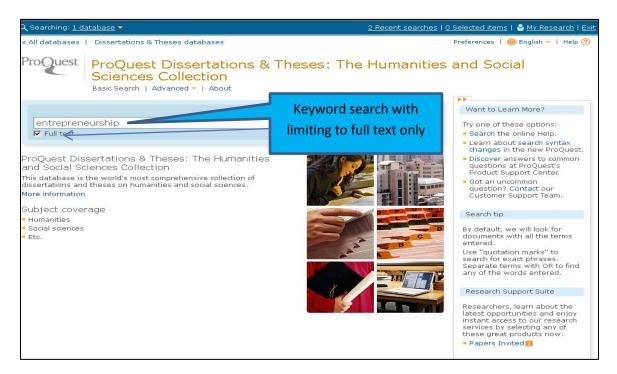

## **Search Result:**

Search result will be displayed as below

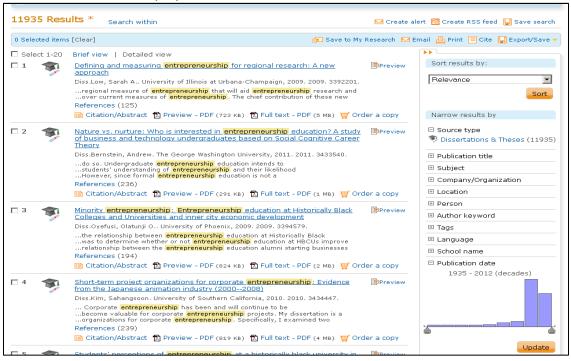

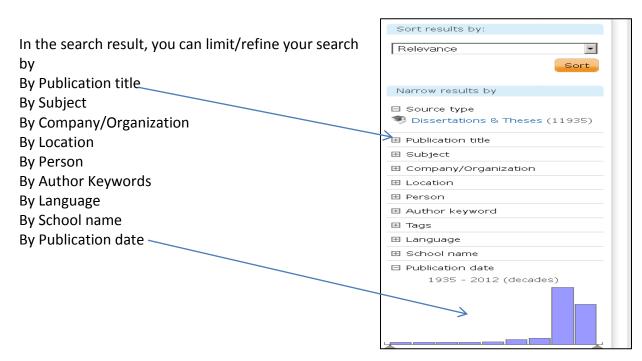

## **Advanced Search:**

Boolean, proximity, and field codes are supported. The default is to search for **ALL** terms entered. Separate terms with **OR** to find any of the terms. To search for an exact phrase, use "quotation marks" around your search.

When running a search, the search default from the pull-down menu is either set to **All fields + text** or **All fields (no full text)**. **All fields + text** searches the full bibliographic record (all indexed fields) including the ProQuest full text. **All fields (no full text)** search the full bibliographic record, but does NOT include a search of the ProQuest full text. Other search fields can also be chosen from the pull-down menu such as **abstract**, **author** and **document title**.

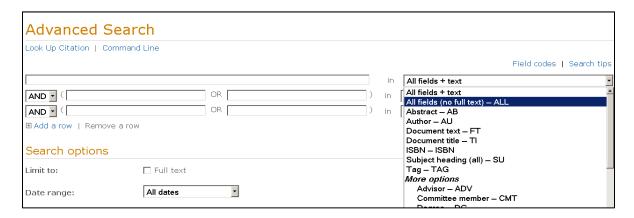

**Limit to Full Text:** Full Text **is** the first limit that appears in the Advanced Search.**(A) Data Range:** The Date range limit defaults to search all dates **(B)** 

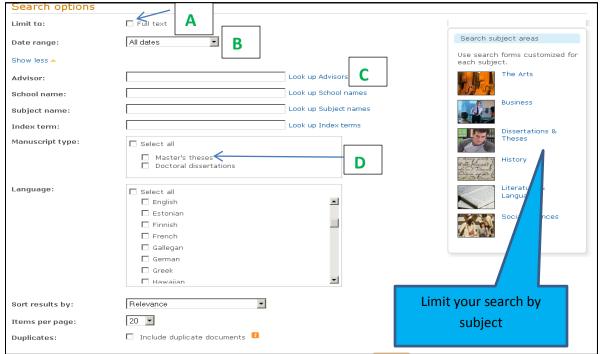

**Advisor** is used to search for dissertations completed under the supervision of a specific academic advisor. If unsure of the spelling of a name, try using truncation. (C)

**School Name** is used to search for dissertations granted by a specific school. Enter the school name or four-digit school code.

**Manuscript Type** limit is used to refer to the format of the graduate work. This includes *master's theses* and *doctoral dissertations*.

## **Look up Citation:**

Use the Look Up Citation form to easily and quickly search for citations. The major fields of the citation are listed separately and support the use of Boolean and proximity operators.

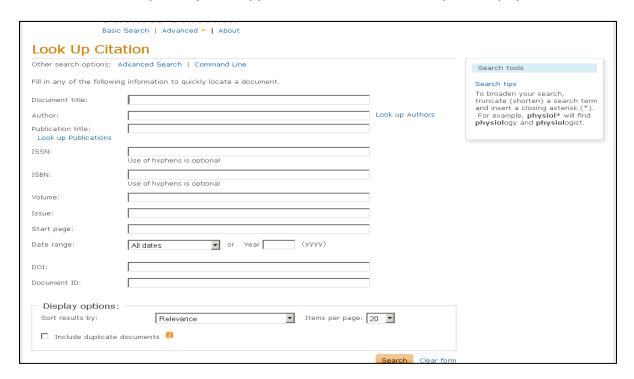

The fields available for searching include Document title, Author, Publication title, ISSN, ISBN, Volume, Issue, Start page, Date range, DOI, and Document ID.

## **Display Options:**

The **Sort results by** menu controls the sort order of the records that appear in the results page. Sort by relevance, date (oldest first), or date (most recent first). Relevance is determined by an algorithm that factors in the number of times your search terms appear in the record as well where in the record your search terms appear.

**Items per page** is used to select how many results will display on the results page. Choose from 10, 20, 50, or 100 items. Duplicates can appear in ProQuest if the item is indexed in more than

one database or collection. The default behavior is to suppress the duplicate, however, if you would like the duplicate items to appear in the results, select to include duplicate documents.

## My Research:

My Research is a tool that you can use to save, manage, and organize the content and supporting materials you find and create in ProQuest. You can include documents, searches, tags, shared lists, search alerts, RSS feeds, and more in My Research.

## **Creating an Account and Signing:**

Click on My Research (located in the upper, right-hand corner of any page in the ProQuest platform) to create an account or sign into an existing account. The link to create a My Research account is to the right of the Sign in box.

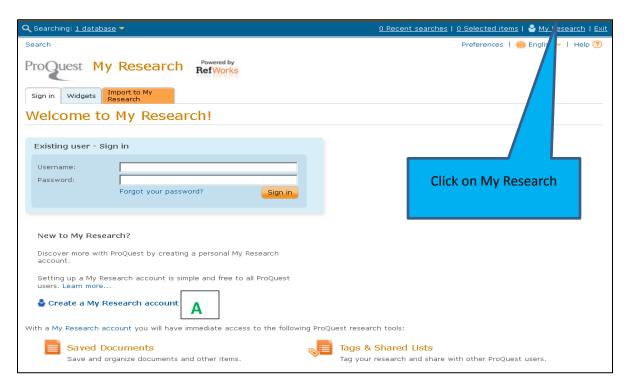

(A) To create an account, just fill out the required fields: name, username, password, and email address

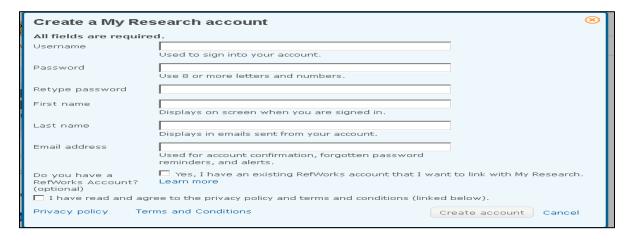

#### **Account Feature:**

Once you open a My Research account, you will have access to the following items (located in tabs when you are signed in):

- Documents Save, view, and organize ProQuest documents. If you have a RefWorks
  account synced with your My Research account, you will also see your RefWorks records
  and folders here.
- Searches Save searches to provide easy future access to search strategies and results.
- Alerts Manage any alerts that you create while logged in to My Research.
- RSS feeds Manage any RSS feeds that you create while logged in to My Research.
- **Tags** Manage the tags that you create and access the documents assigned to those tags.
- Shared lists Create lists of ProQuest records to share your research with others.
- **Widgets** Create and embed ProQuest search boxes in web pages and subject guides to make new access points to ProQuest.
- **Account** Adjust your account settings and preferences to personalize your ProQuest search experience.

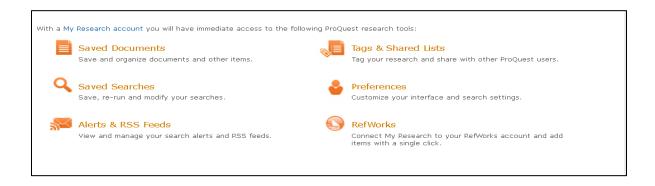

Hope the guide will serve your interest, for any query regarding this please contact to Vikram Sarabhai Library.